# TẢI VÀ CÀI ĐẶT **PHÂN MỀM VNEID** TRÊN HỆ ĐIỀU HÀNH ANDROID & IOS

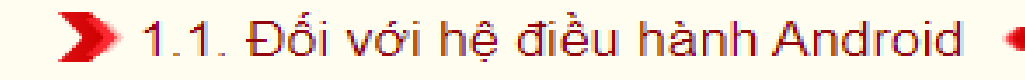

**Buró'c** n.

**Buróc** 

NSD truy câp ứng dung CH Play→ Tại thanh công cụ tìm kiếm  $\rightarrow$  Tìm từ khoá "VNeID"

**Buróc** 

Sau khi App cần tải hiến thi □ Chon " Cài đặt" để tải App "Ứng dụng định danh điên tử - VNeID" về máy.

NSD chọn "Mở" để mở ứng dụng đình danh điên tử - VNeID vừa tải.

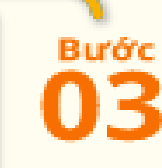

Sau khi tải về và cài đặt, NSD ấn chạy ứng dụng và ấn "Bắt đầu sử dụng" để tiến hành sử dụng app:

#### > 1.2. Đối với hệ điều hành IOS

NSD mở App store trên thiết bị di động

Công dân thực hiện các bước tương tự như hệ điều hành Android.

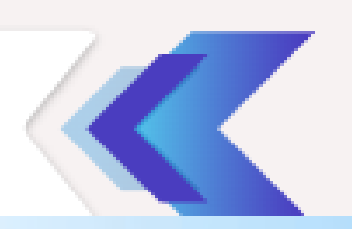

**Buróc** 

04

NSD truy cập ứng dụng CH Play→ Tại thanh công cụ tìm kiếm → Tìm từ khoá "VNeID"

31

Lich

Cứa hàn

Báo cháy

Google

**Bước** 

 $\mathbf{0}$ 

## Truy cập ứng dụng **CH Play** Tìm từ khóa VNEID

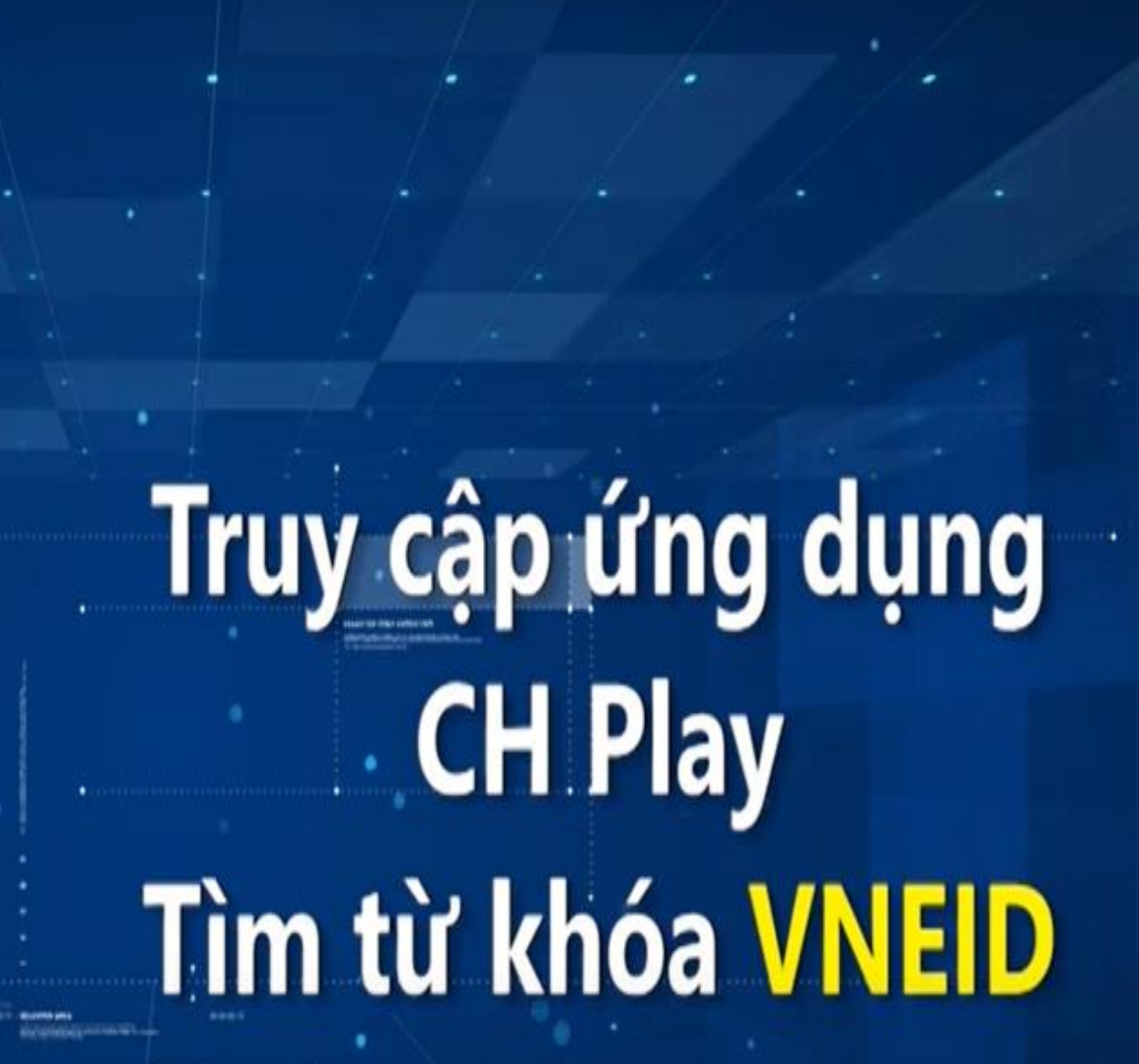

٠

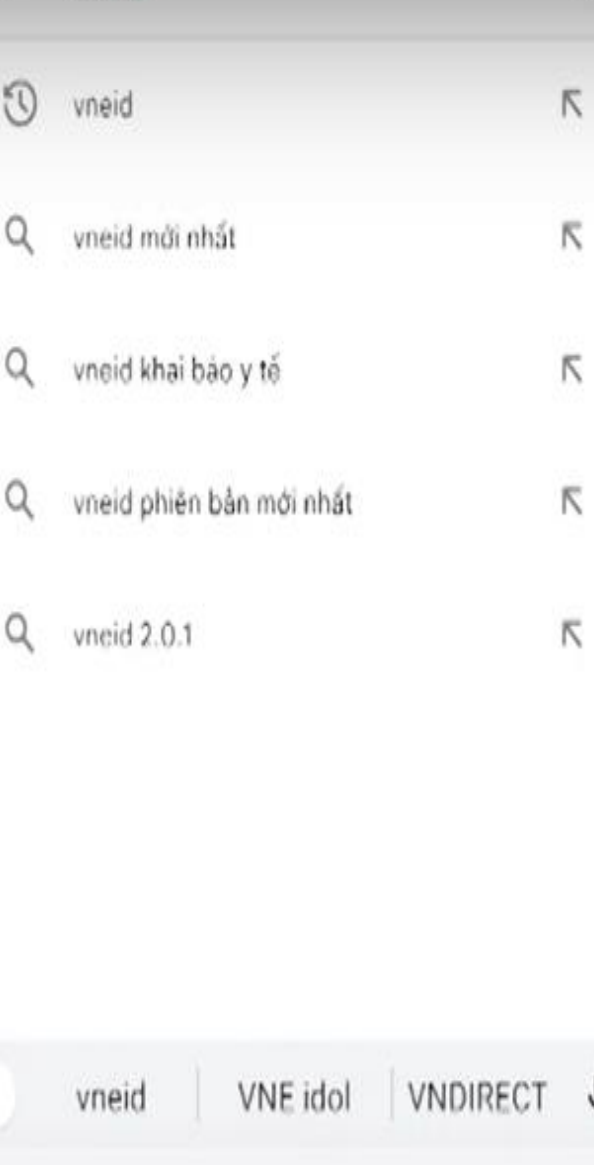

1 2 3 4 5 6 7 8 9 0

 $\boldsymbol{\mathsf{x}}$ 

 $\pmb{\Downarrow}$ 

vneid

٠

 $\left\langle \right\rangle$ 

Sau khi App cần tải hiến thị □ Chọn " Cài đặt" để tải App "Ứng dụng định danh điện tử - VNeID" về máy.

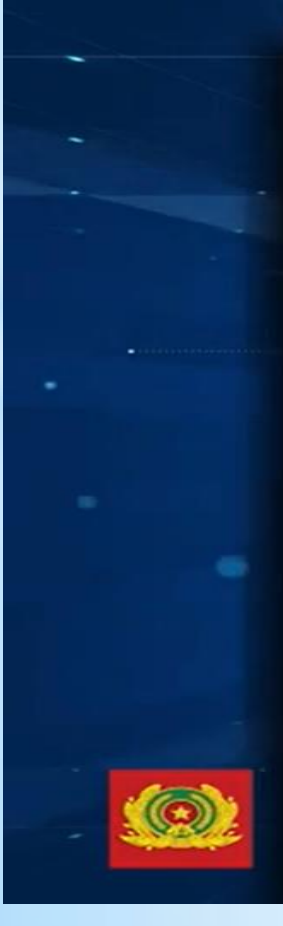

**Buróc** 

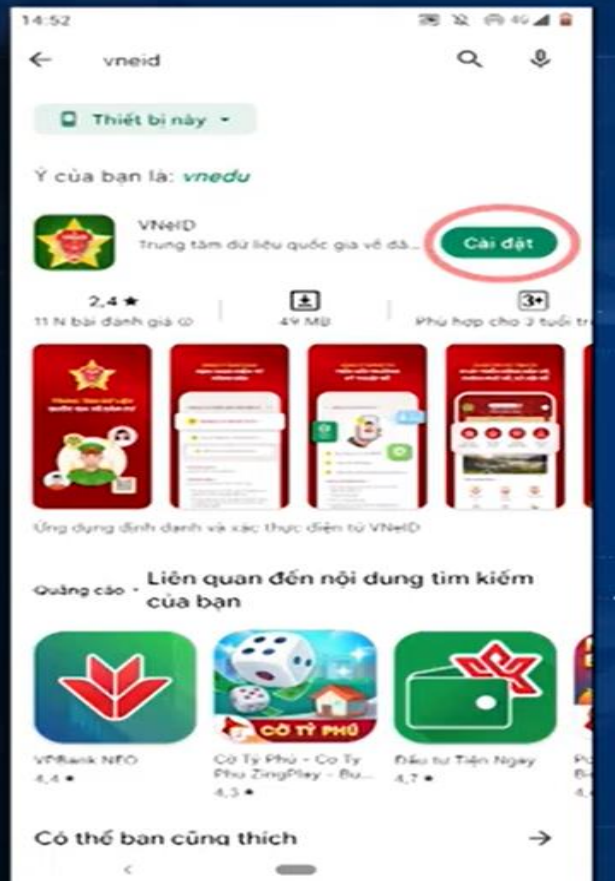

### Tiến hành cài đặt ứng dụng VNEID

NSD chọn "Mở" để mở ứng dụng đình danh điển tử - VNeID vừa tải.

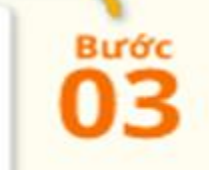

医发病器减弱 **NUMBER** name-et  $\frac{m}{m}$  Thirties may  $\sim$ 

cija toan ja 1 smoziv

Laith Ta na es dar

Md

Liên quan cần mội dung tim kiếm Ousing são cúaban

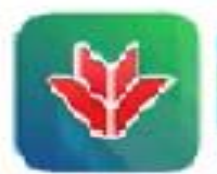

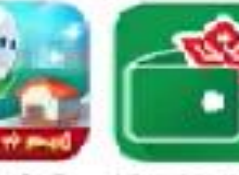

Official Auto 1.58

dully Plain-Ora Ty - Industry Tries News Hordinghing - Do., 1.24

#### Co thể ban cùng thích

 $-34$ 

4,40

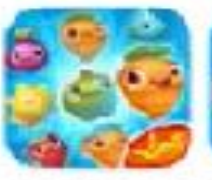

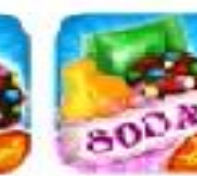

Farm Hiller Lies Syrger

Kancy Grush Gage

Gardy Grysh Sodar  $1.0014$ 

## Chọn nút "Mở" để mở ứng dụng VNEID

Sau khi tải về và cài đặt, NSD ấn chạy ứng dụng và ấn "Bắt đầu sử dung" để tiến hành sử dung app:

**Buróc** 

04

## Chọn "Bắt đầu sử dụng" để sử dụng ứng dụng **VNEID**

**Bất đầu sử dụng** 

Cung cập các tiện ích phát triển công dân số, chính phủ số, xã hội số

## SỬ DỤNG PHẦN MỀM VNEID ĐỂ ĐĂNG KÝ, KÍCH HOẠT TÀI KHOẢN ĐỊNH DANH ĐIỆN TỬ TỪ MỨC O VÀ MỨC 1

- **- Để đăng ký tài khoản định danh cần Chuẩn bị CCCD và điện thoại di động kết nối 3G,4G...**
- **- Đăng nhập vào ứng dụng VNeID sau đó ấn Đăng ký**

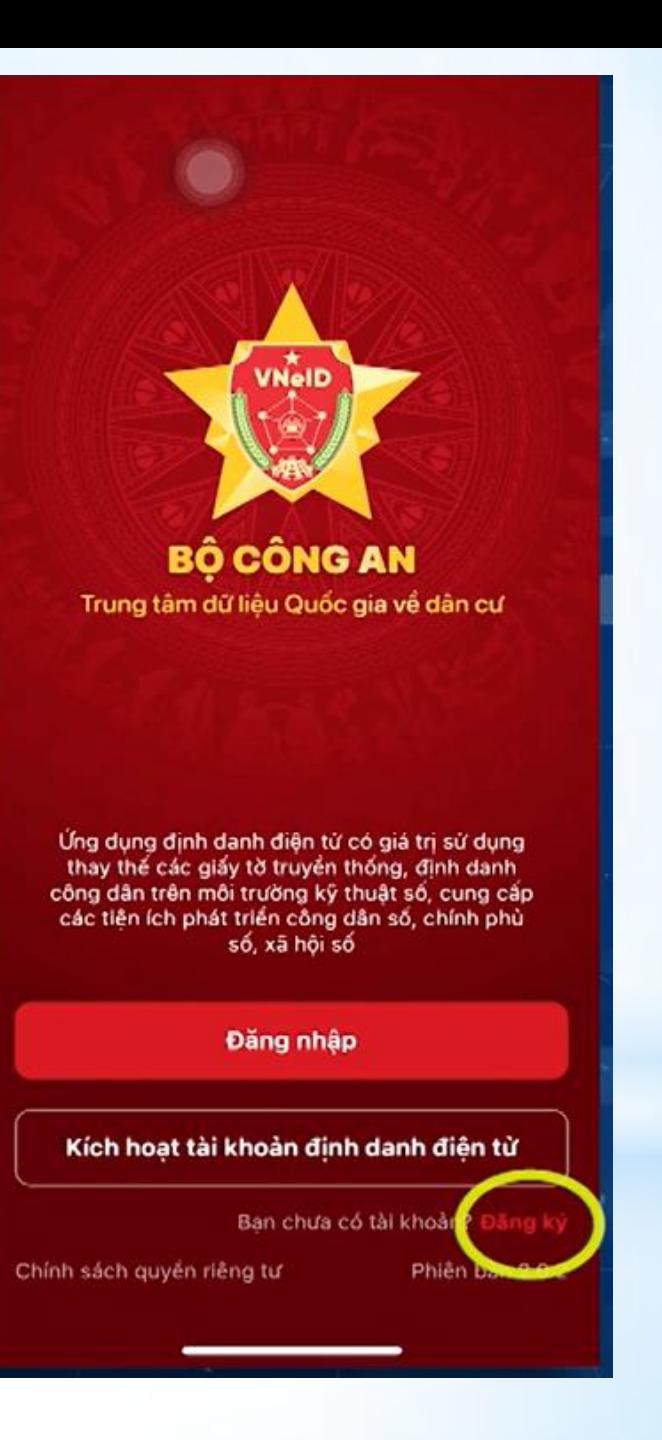

**- Nhập số định danh cá nhân và số điện thoại sau đó ấn đăng ký**

**- Lưu ý số điện thoại phải là số điện thoại chính chủ đã đăng ký với các nhà mạng Viettel, Vinafone…**

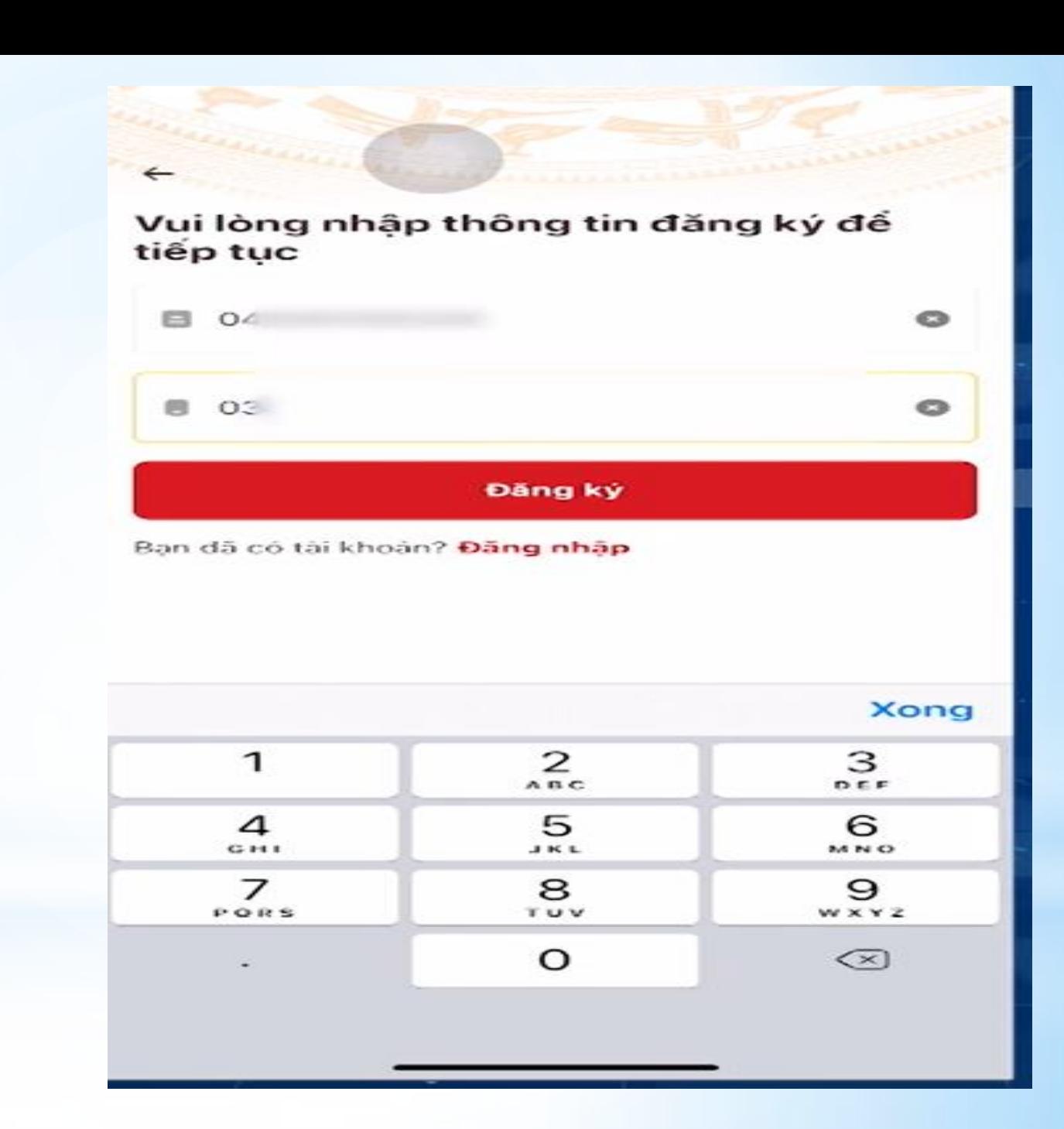

Tiếp theo ứng dụng muốn truy cập ứng dụng Camera/ Click chọn OK để tiếp tục

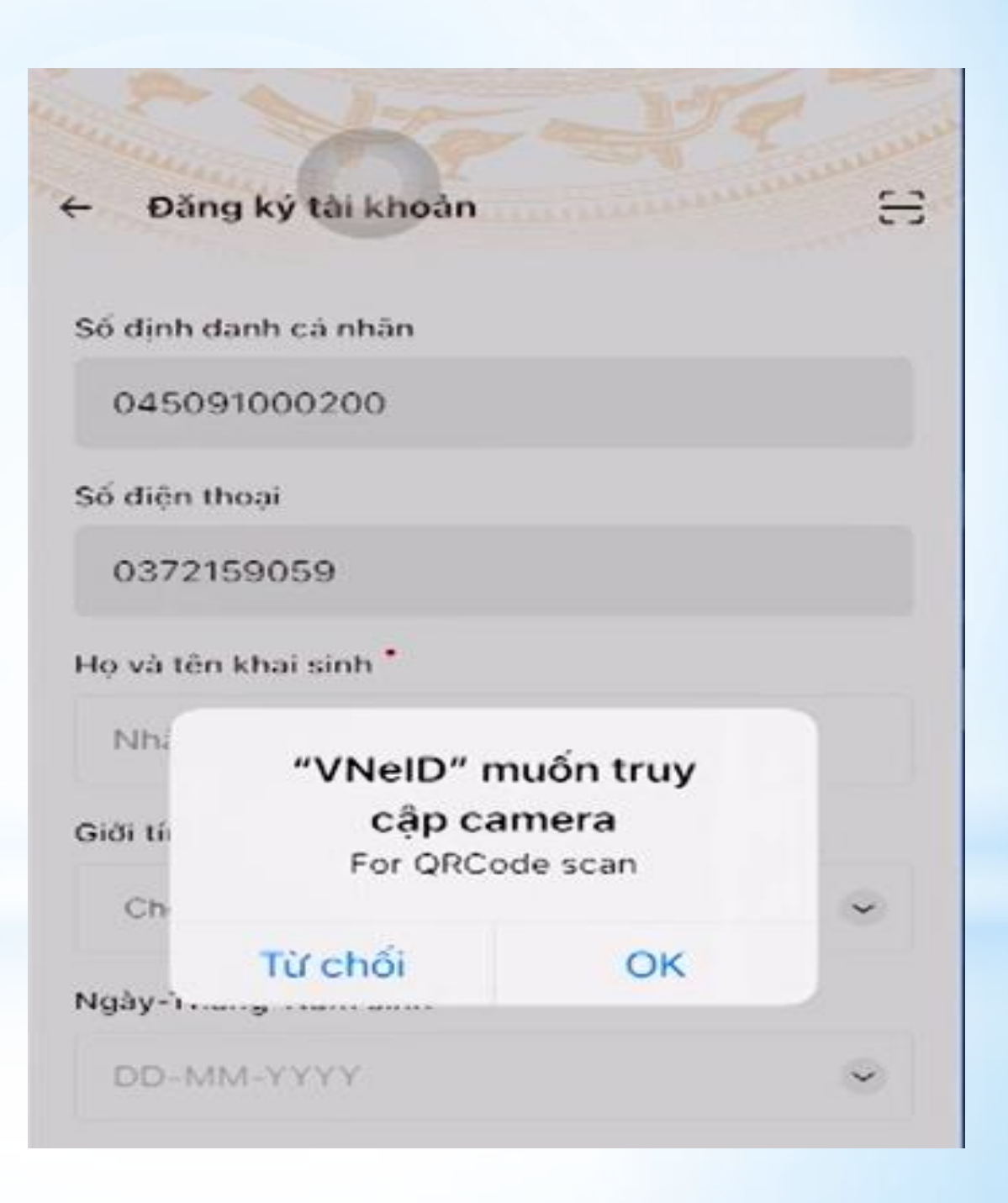

## Sau đó tiến hành quét mã Qr Code trên thẻ **CCCD**

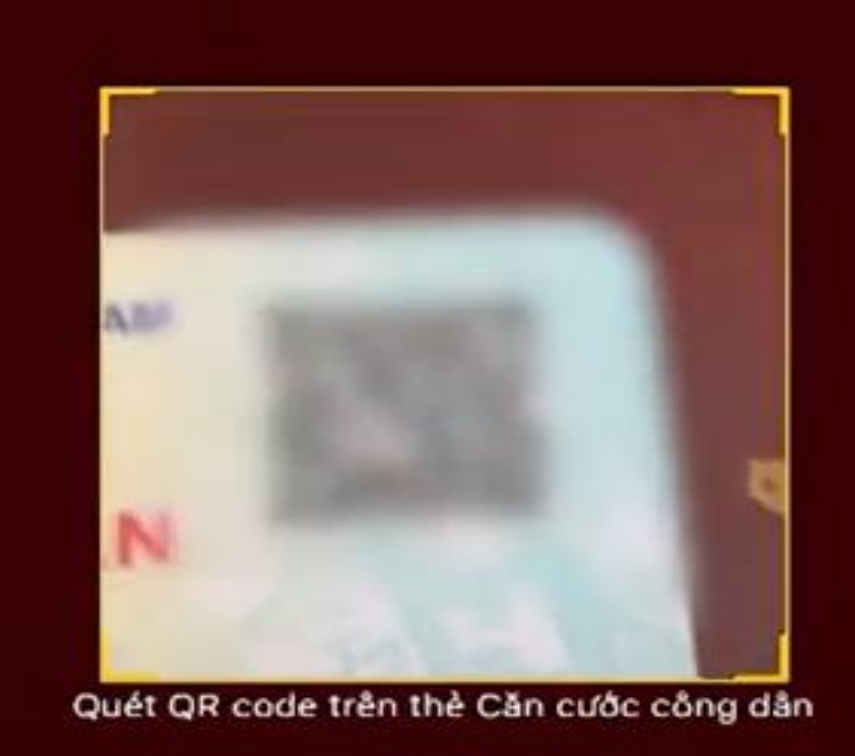

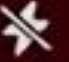

Đăng ký tài khoản

Ξ

Kiếm tra lại thông tin cá nhân (lưu ý đối với các trường hợp không quét được mã Qr Code có thể nhập thủ công) và đọc điều khoản ứng dụng

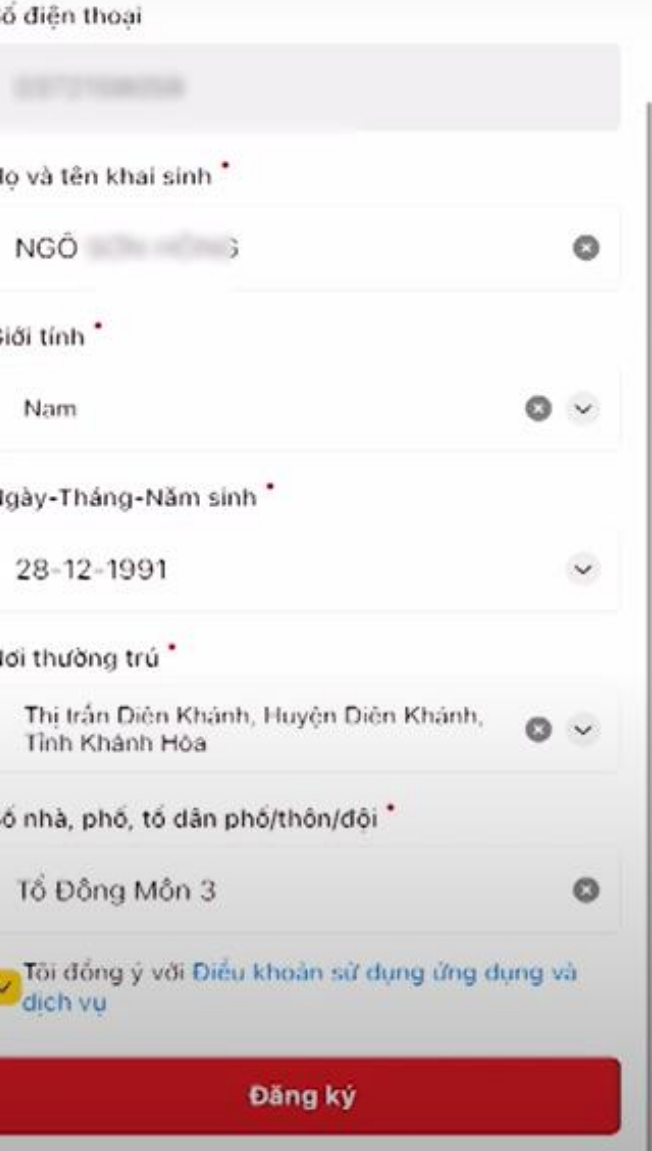

Điều khoản sử dụng ứng dụng và dịch vu

Ứng dung VNeID là ứng dung đỉnh danh điện từ trên nền tàng di đông do Bô Công an tạo lập, phát triển để phục vụ các hoạt động đỉnh danh điện từ và xác thực điện từ tai Việt Nam.

#### 1.Quy dinh chung

1.1. Khi tham gia sử dung ứng dung VNeID tức là ban đã đồng ý với các điều khoản này và hoàn toàn chịu trách nhiệm trước pháp luật cho hành động của mình; nếu không đồng ý vui lòng không sử dung ứng dung.

1.2. Các câu hỏi cần giải đáp gửi vé:

Trung tâm dữ liêu quốc gia về dân cư - Cục Cành sát Quản lý hành chính về trật tư xã hội - Bộ Công an, 47 Pham Văn Đồng, Phường Mai Dich, Quân Cầu Giấy, Thành phố Hà Nội. Số điện thoại: 1900.0368.

1.3. Trước khi sử dung ứng dung. with dina san bism trand din

Sau khi đọc điều khoản ứng dụng xong tick chọn tôi đồng ý và ấn nút Đăng ký

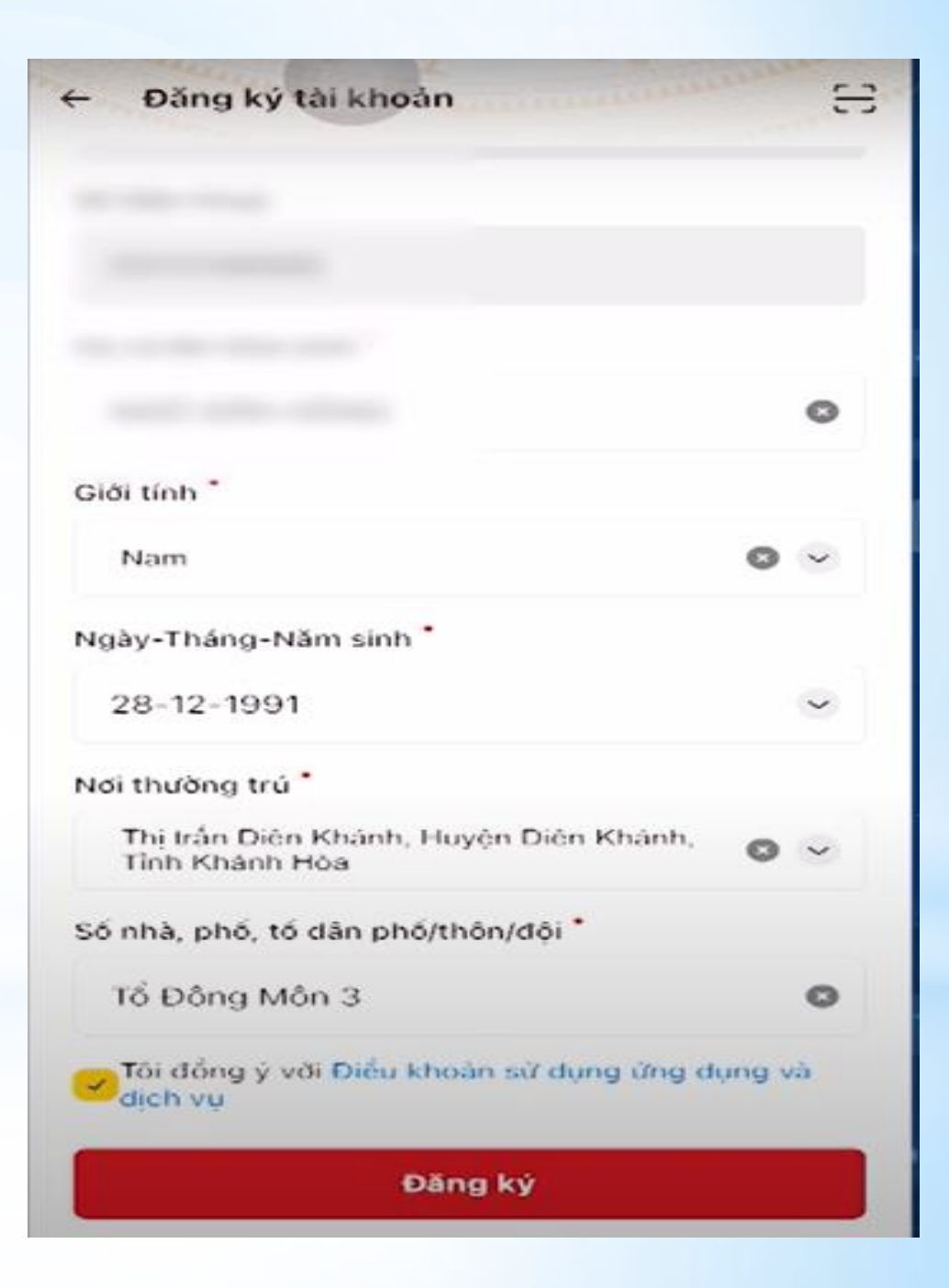

- Sau khi ấn Đăng ký sẽ nhận được mã OTP gồm 6 số được gửi đến số điện thoại đã đăng ký lúc trước

- Nhập mã OPT

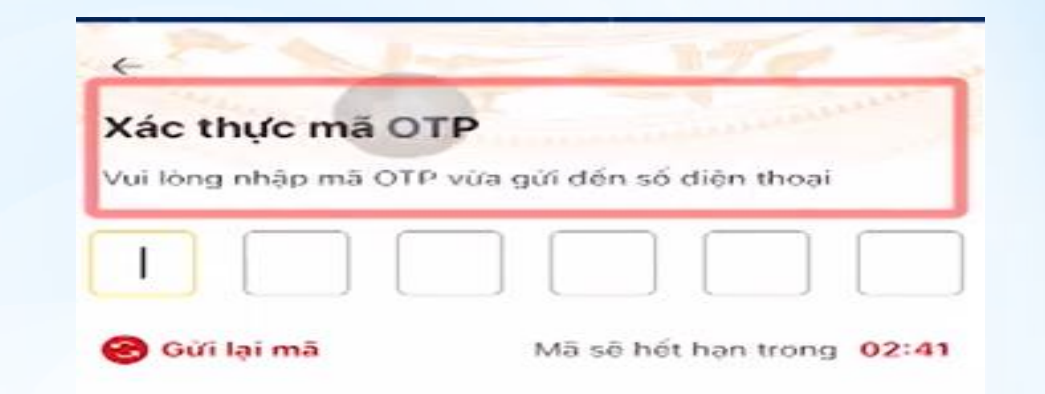

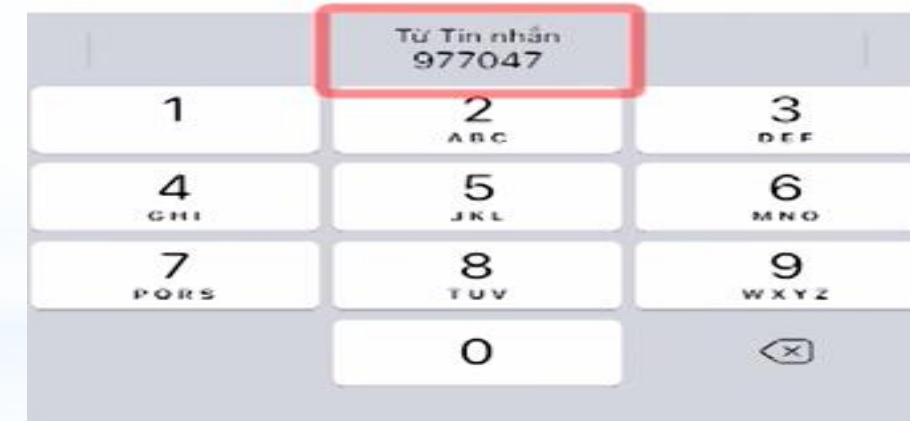

- Sau khi nhập đúng mã OTP màn hình chuyển sang bước Thiết lập mật khẩu.

Ở đây lưu ý mật khẩu phải từ 8 đến 20 ký tự, bao gồm số, chữ viết hoa, chữ viết thường, ít nhất 1 ký tự đặc biệt ví dụ:  $!@#*($ 

- Sau khi nhập mật khẩu xong ấn xác nhận

### Thiết lập mật khẩu Måt khẩu \* ∾ Nhập lại mật khẩu \*  $\circ$ Mặt khẩu phải từ 8 đến 20 ký tư

- Bao gồm số, chữ viết hoa, chữ viết thường
- Bao gồm ít nhất một ký tư đặc biết !@#\$^\*()\_

#### **Xác nhân**

Sau khi nhập mật khẩu thành công Ứng dụng sẽ thông báo Thiết lập mật khẩu thành công

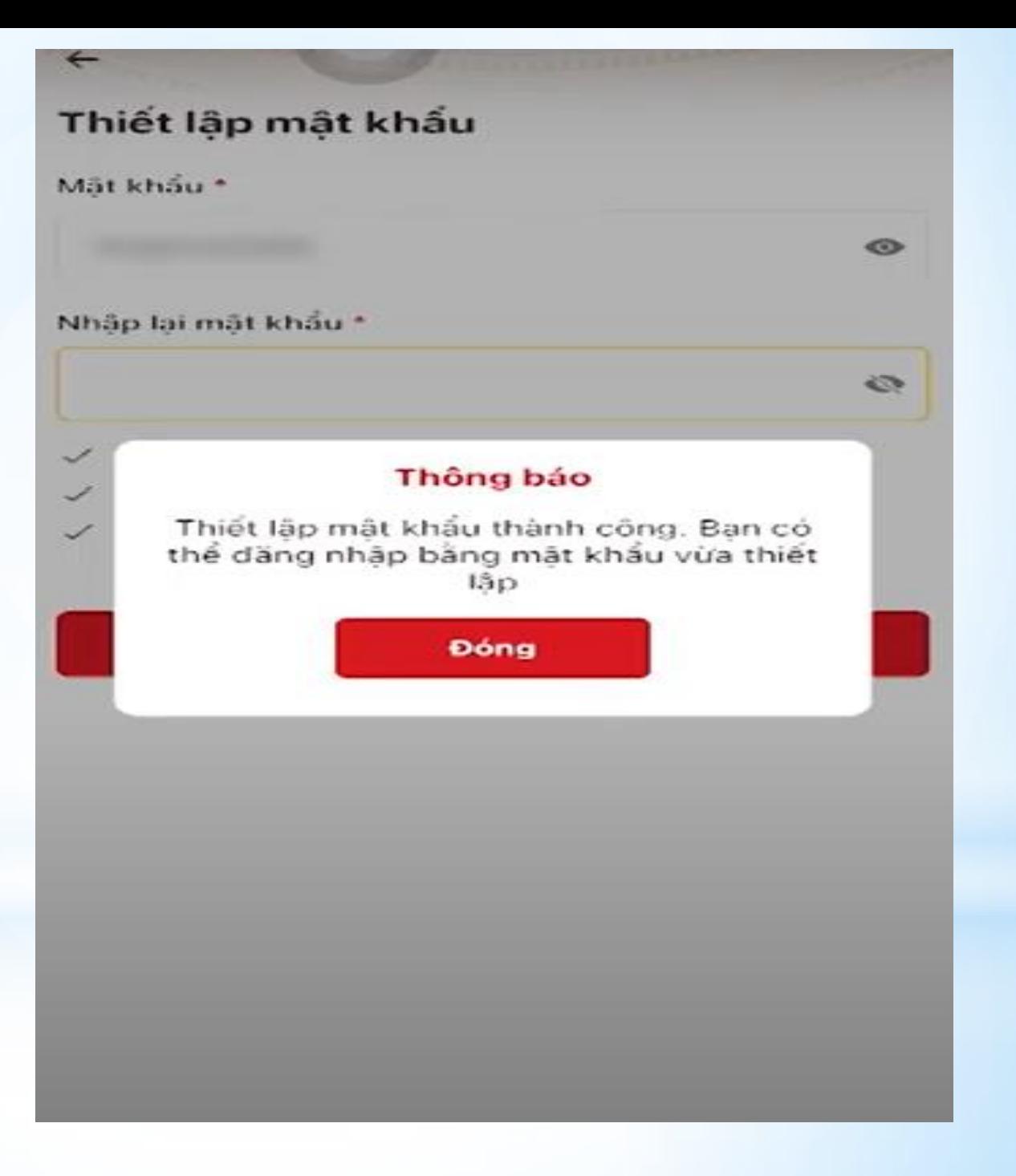

Sau đó quay lại ứng dụng để đăng nhập bằng mật khẩu vừa được thiết lập

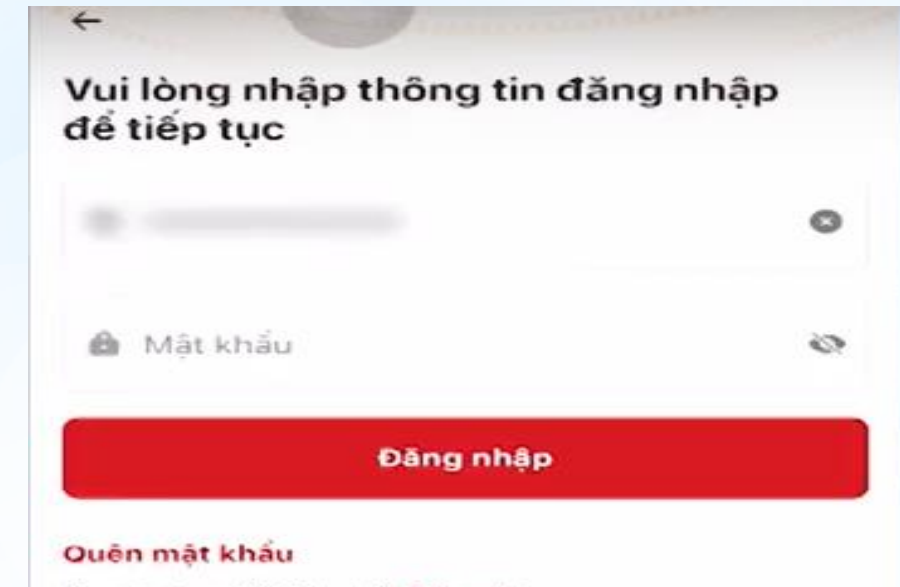

Ban chưa có tài khoản? Đăng ký

Tài khoản đã được định danh điện tử? Kích hoạt

Sau khi đăng nhập thành công tiến hành đăng ký tài khoản định danh điện tử mức 1 Chọn bắt đầu để tiến hành thực hiện

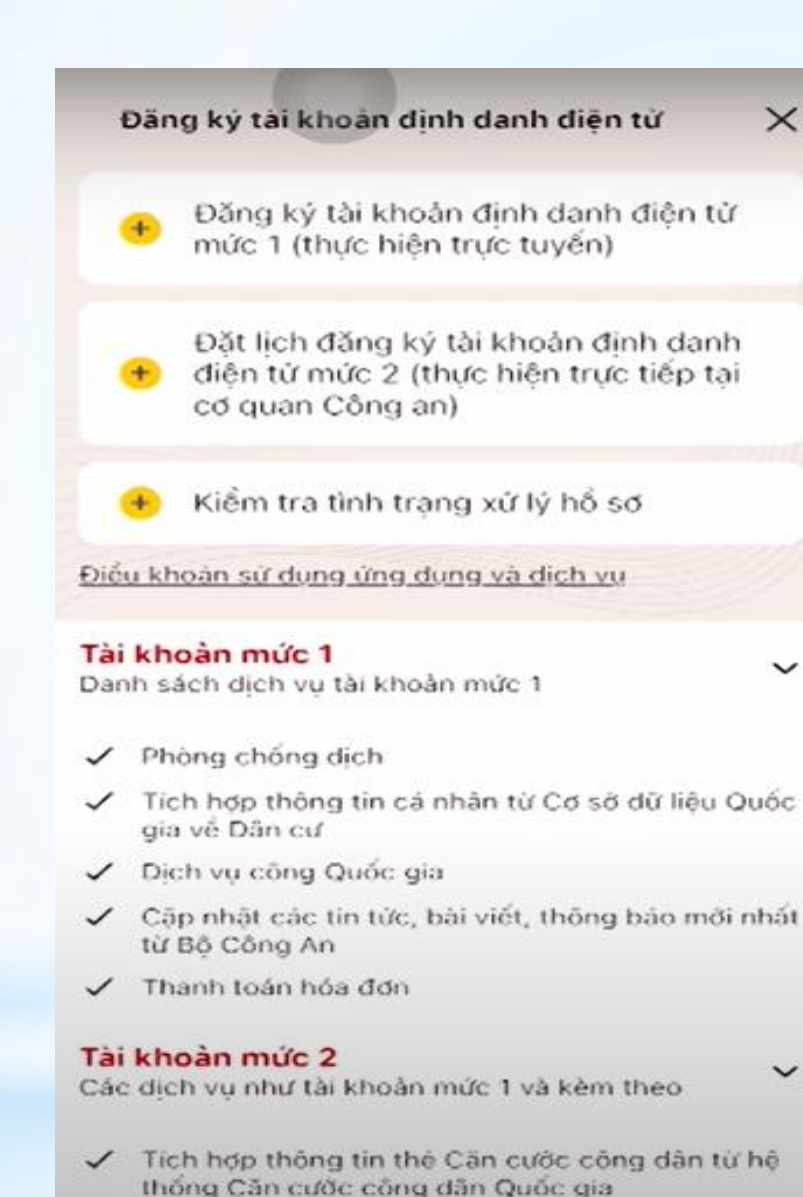

 $\times$ 

 $\check{ }$ 

✓ Tích hợp thông tin các loại giấy tờ tùy thân, thông tin người phụ thuộc và các nhóm thông tin của các **Bö** Ban noanh

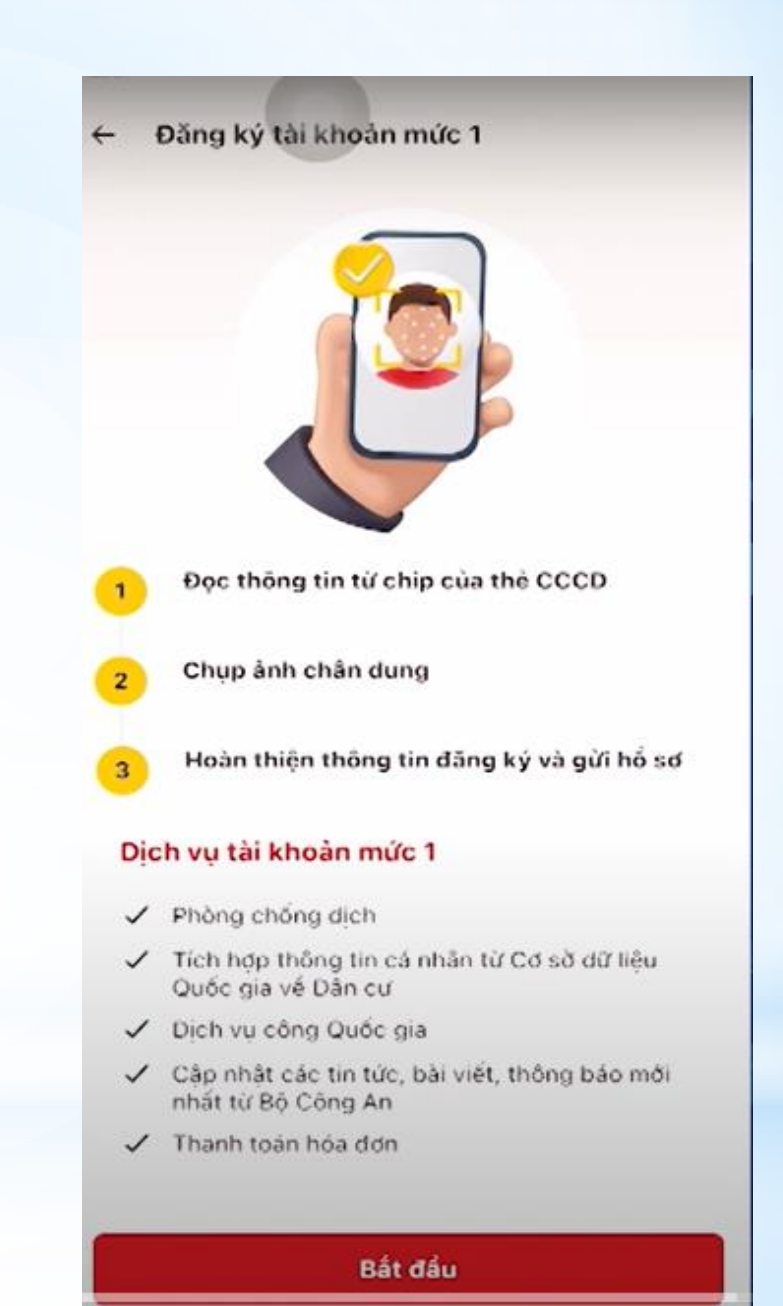

Đối với các thiết bị có chức năng NFC tick chon vào muc Tôi đã hiểu

Lưu ý: Bật tính năng NFC trong cài đặt thiết bị và xác định vị trí đặt thẻ theo các  $b$ uóc $1,2,3$ 

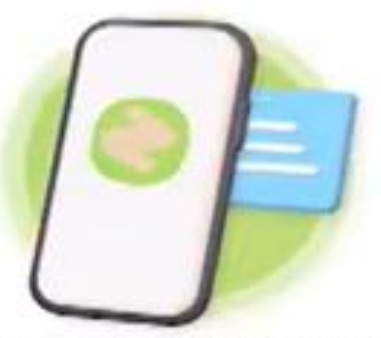

Để dâm bảo việc dọc thông tin từ chip trên thẻ CCCD được chính xác, công dân cần lưu ý:

Bắt tính năng NFC trong phần cài đặt thiết bi

Thực hiện xác định vị trị đặt thẻ theo các bước  $sau$ 

Bước 1: Đặt phần chíp trên thẻ CCCD tại vị trí chính giữa, phía trên của mặt sau điện thoại (gần khu vực camera) và giữ nguyên thẻ CCCD và điện thoại

Bước 2. Néu ứng dụng chưa hiện thị cảnh bảo dạng đọc thông tin từ chip thì công dân cần di chuyển châm the CCCD từ trên xuống dưới dọc theo chiếu dài của điện thoại

Bước 3: Khi ứng dụng hiện thi cảnh báo đang đọc thông tin từ chip, công dân vui lòng giữ nguyên thể CCCD và diễn thoại cho tới khi ứng dụng thông bảo doc thông tin thành công

Tôi đã hiểu

Tùy theo thiết bị điện thoại đưa thẻ CCCD đến đúng ví trí để quét.

Sau khi quét xong ấn chọn xem video để thực hiện xác thực khuôn mặt

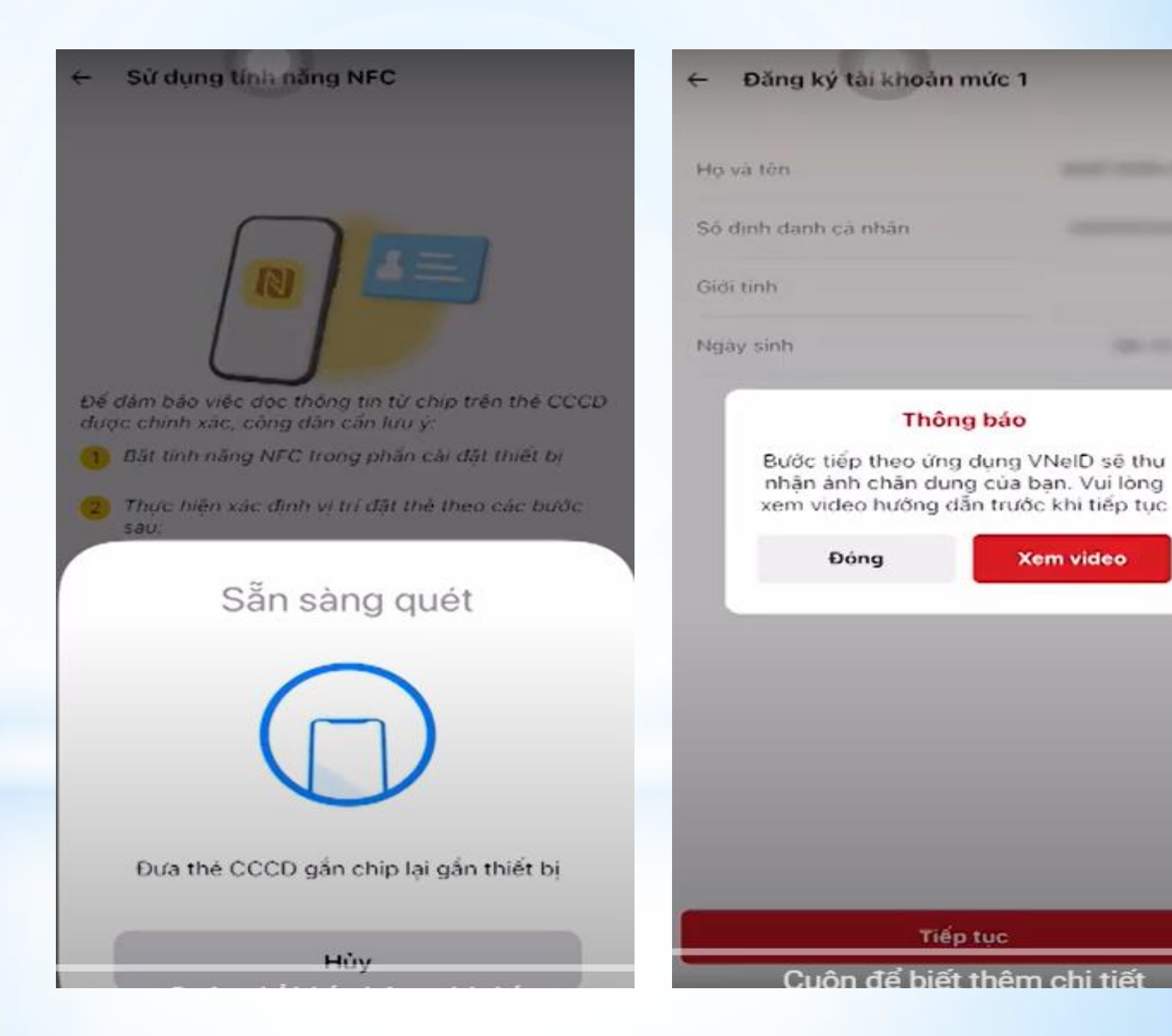

Xem video

#### Ú'ng dụng xác thực khuôn mặt xong.

Án xác nhận thông tin đăng ký

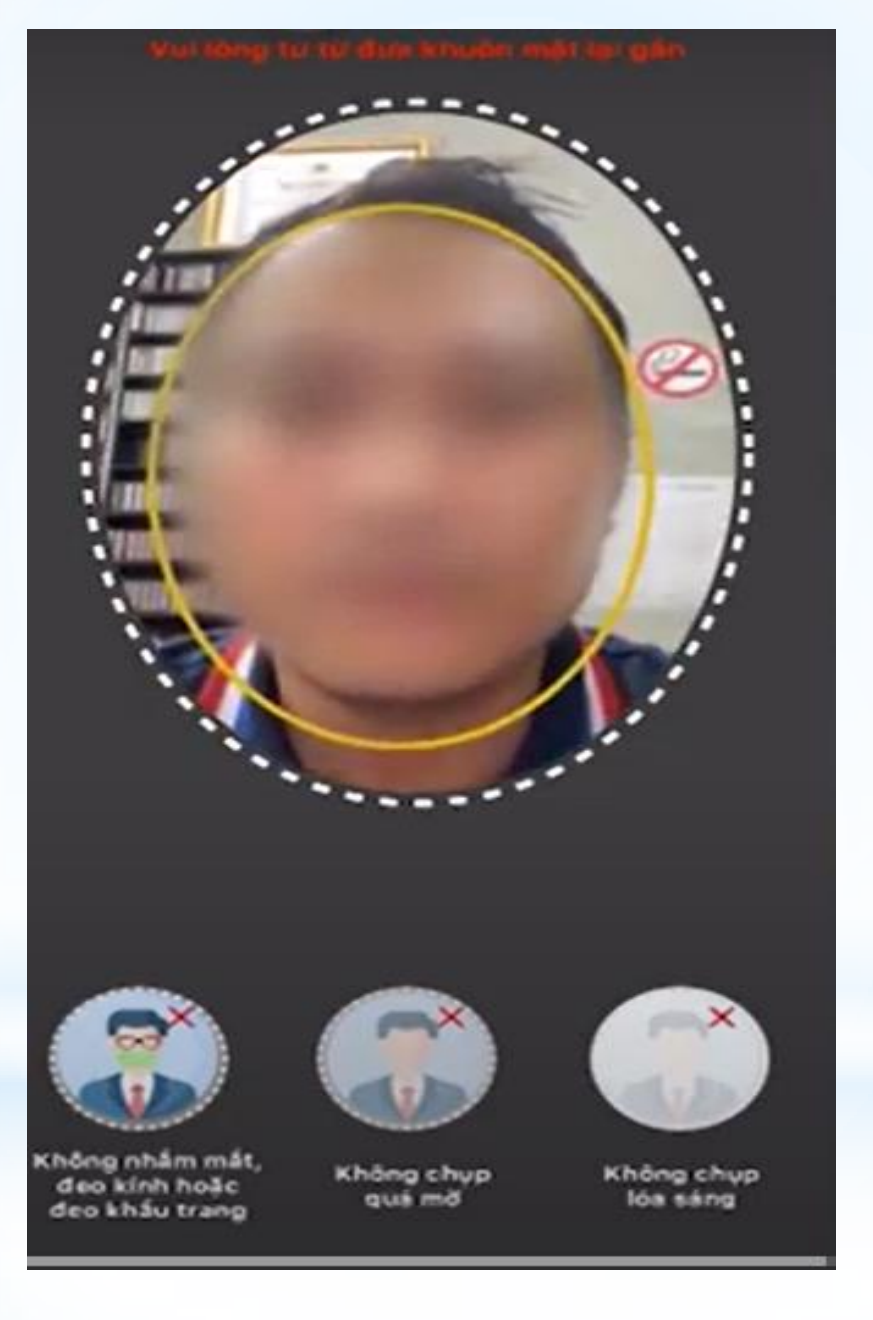

Đăng ký tài khoản mức 1  $\leftarrow$ Ho và tên Số định danh cá nhân Gidi tinh Ngày sinh. Email Chup lai Xác nhận thông tin đăng ký

Ứng dụng hiện thị thông báo Đăng ký thành công Là các đồng chí đã thực hiện xong việc đăng ký tài khoản định danh điện tử mức 1

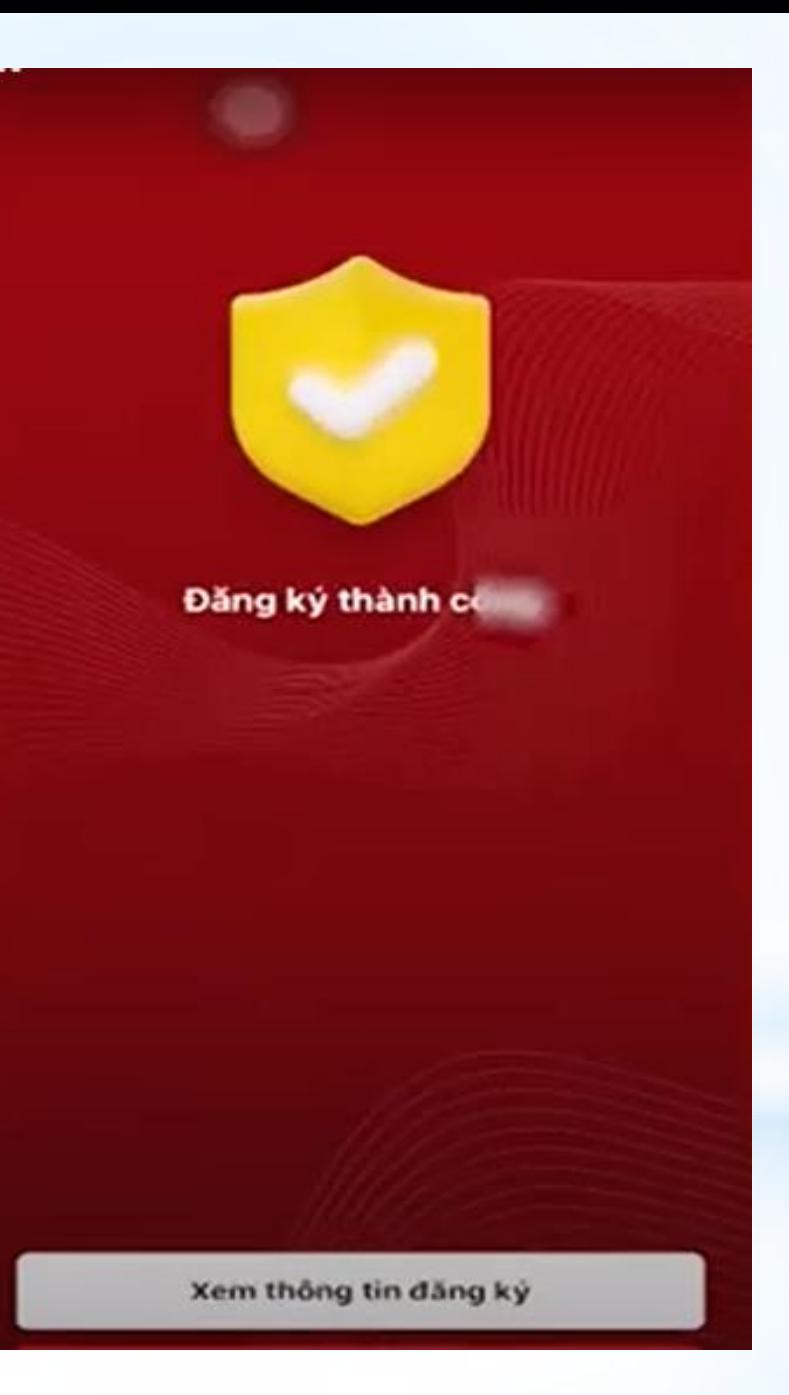

\* Sau khi hồ sơ được phê duyệt, hệ thống định danh và xác thực điện tử sẽ gửi tin nhắn SMS thông báo đến công dân theo số điện thoại đã đăng ký với cấu trúc như sau:

\* Tin nhắn được gửi có tên định danh là "VNeID".

- \* Nội dung tin nhắn: **Cuc Canh sat QLHC ve TTXH thong bao: Ho so dang ky tai khoan dinh danh dien tu cua cong dan <Tên đầy đủ của công dân – không dấu> da duoc phe duyet. De nghi truy cap ung dung VneID hoac dia chi [https://vneid.gov.vn](https://vneid.gov.vn/) de kich hoat tai khoan.**
- \* Công dân nhận được tin nhắn này, hãy truy cập vào trang web theo địa chỉ [https://vneid.gov.vn](https://vneid.gov.vn/) hoặc ứng dụng VNeID và thực hiện kích hoạt tài khoản theo các bước hướng dẫn

## **HƯỚNG DẦN** KÍCH HOẠT TÀI KHOẢN PHẦN MỀM VNEID

Sau khi nhận được tin nhắn từ Cục CSQLHC về TTXH các đồng chí đăng nhập vào ứng dụng/ kích hoạt tài khoản định danh điện tử

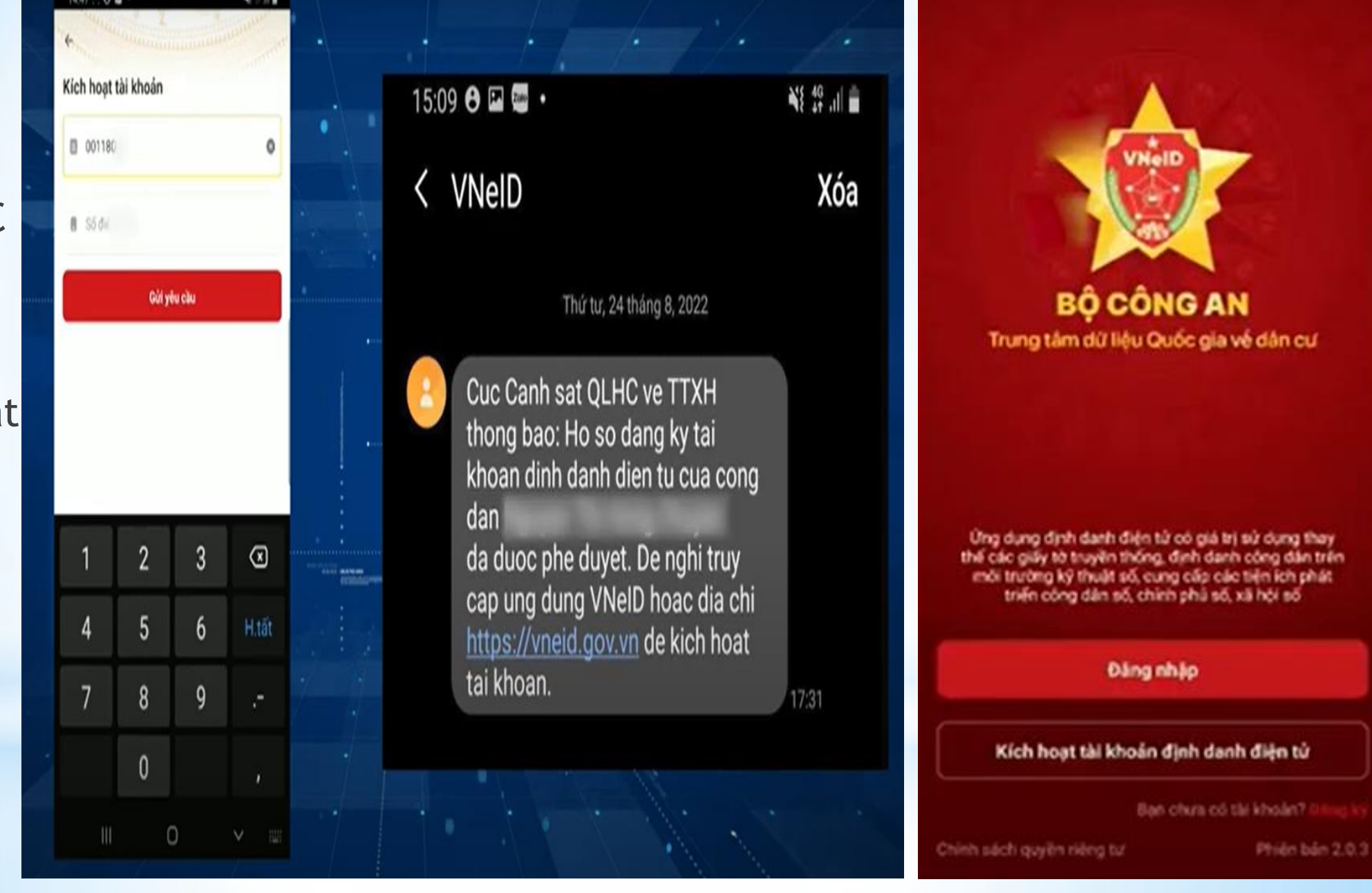

Nhập đúng và đầy đủ thông tin số định danh cá nhân và số điện thoại đã đăng ký và ấn chọn GỬI YÊU CẦU

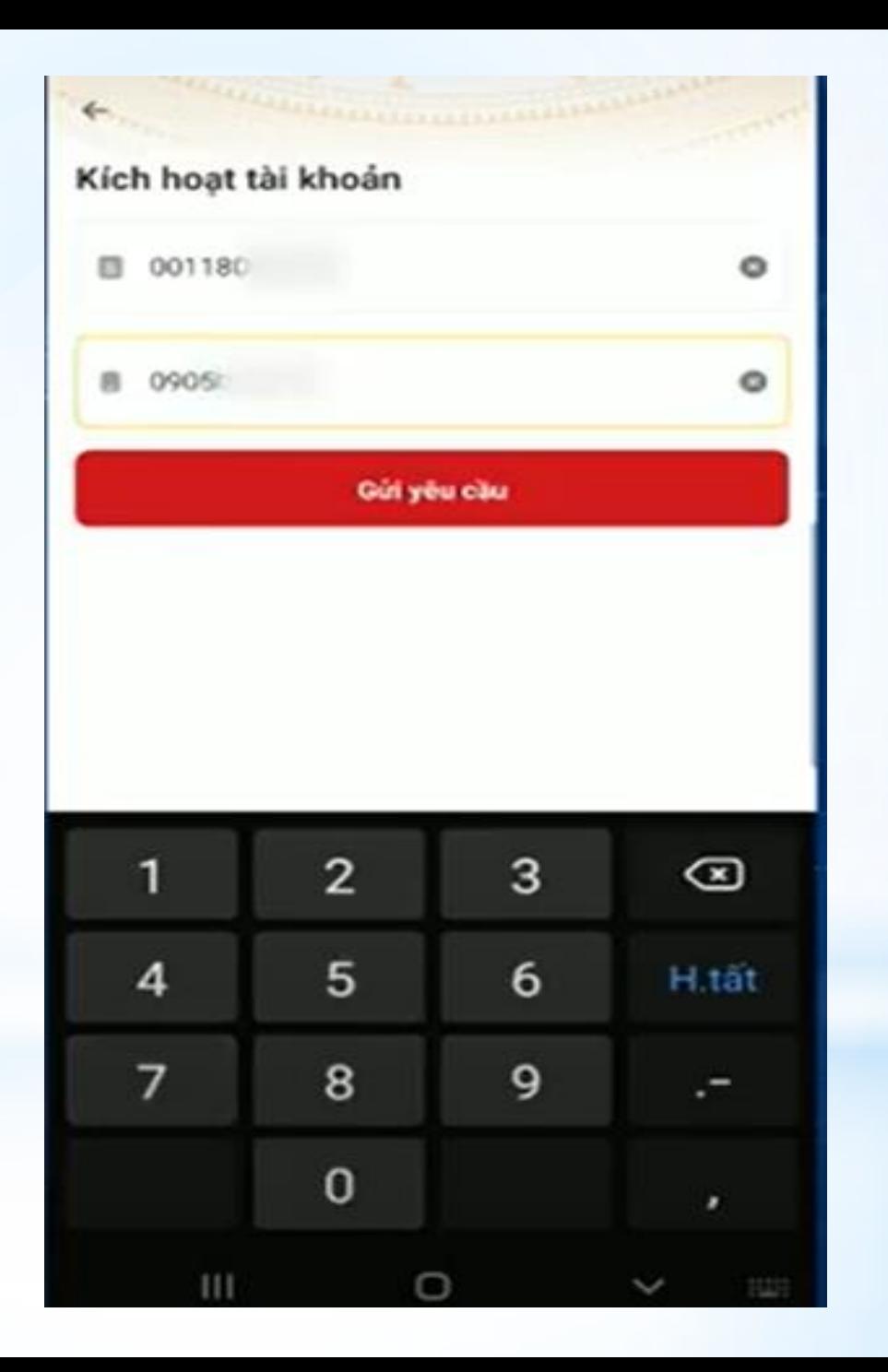

Sau khi ấn gửi yêu cầu hệ thống sẽ hiện lên thông báo: Tài khoản của ban đã được định danh điện tử. Vui long thực hiện kích hoạt tài khoản trên thiết bị theo hướng dẫn/ tick chọn XÁC NHÂN

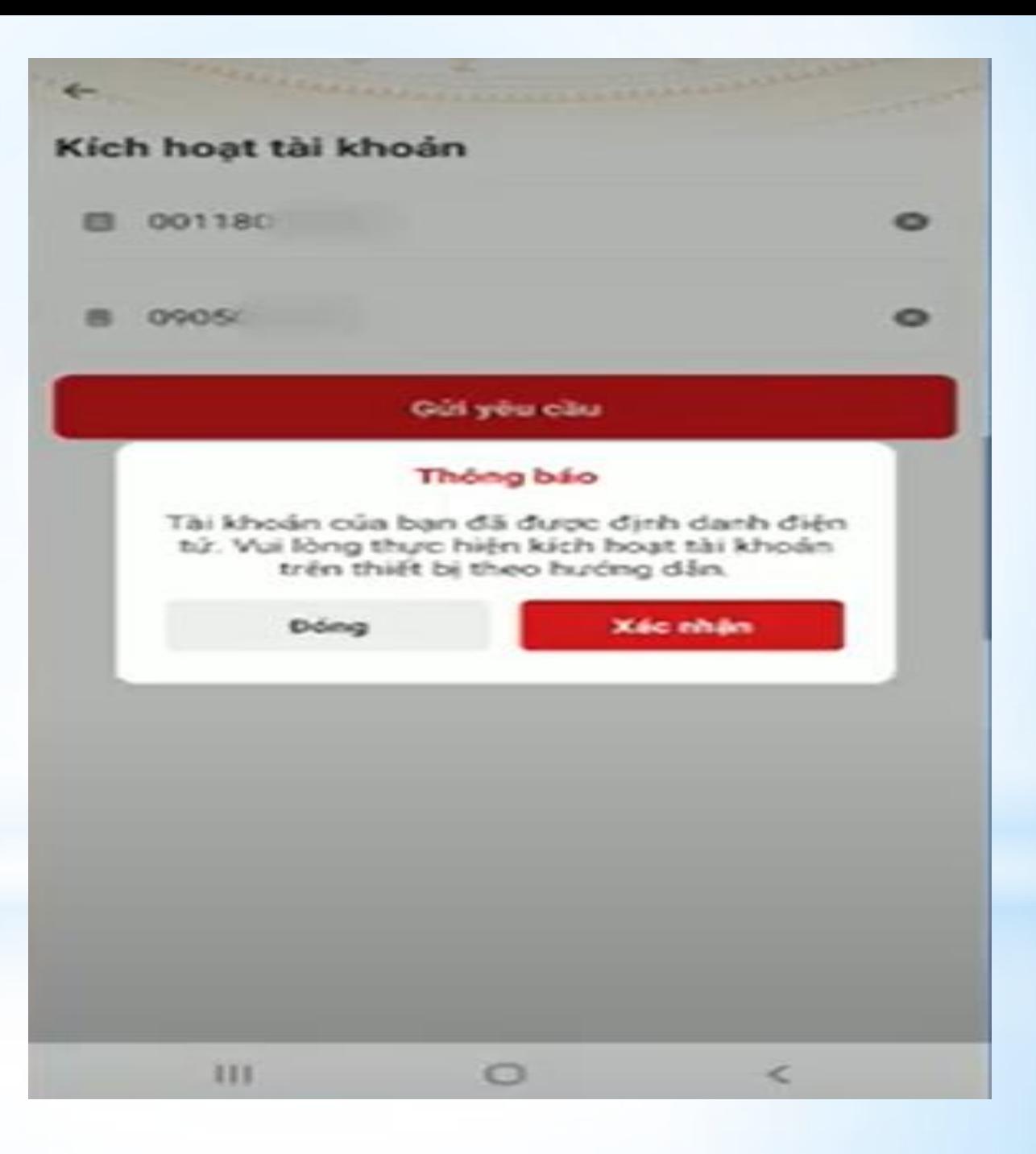

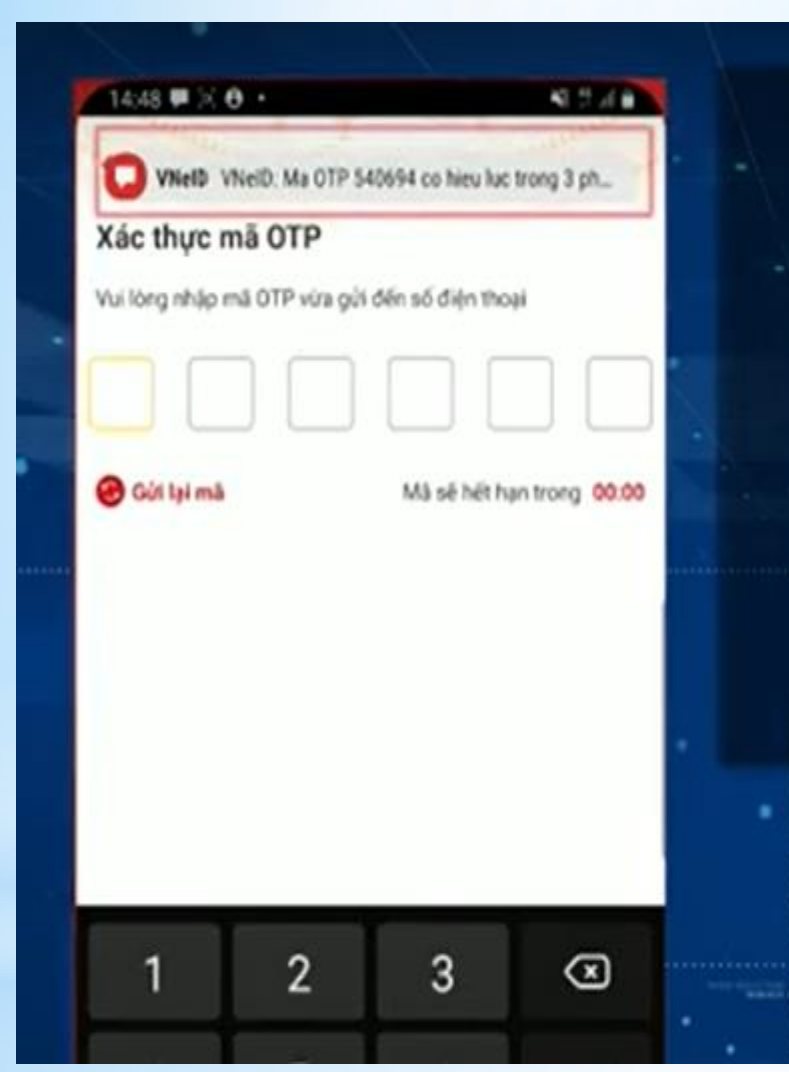

Hệ thống VNeID sẽ gửi mã số OTP kích hoạt tài khoản qua số điện thoại đã đăng ký tài khoản Tiến hành nhập mã OTP

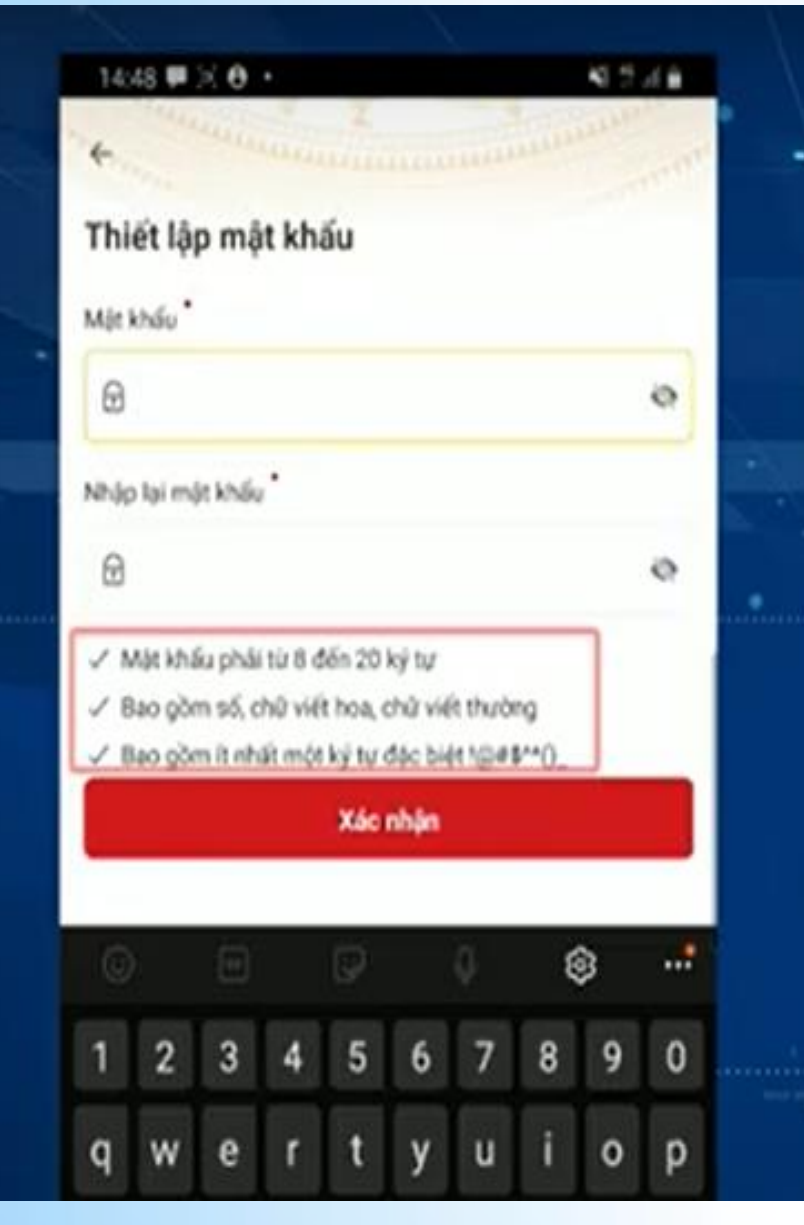

## Thiết lập mật khẩu theo hướng dẫn hiển thị trên phần mềm Sau đó tick chọn XÁC NHÂN

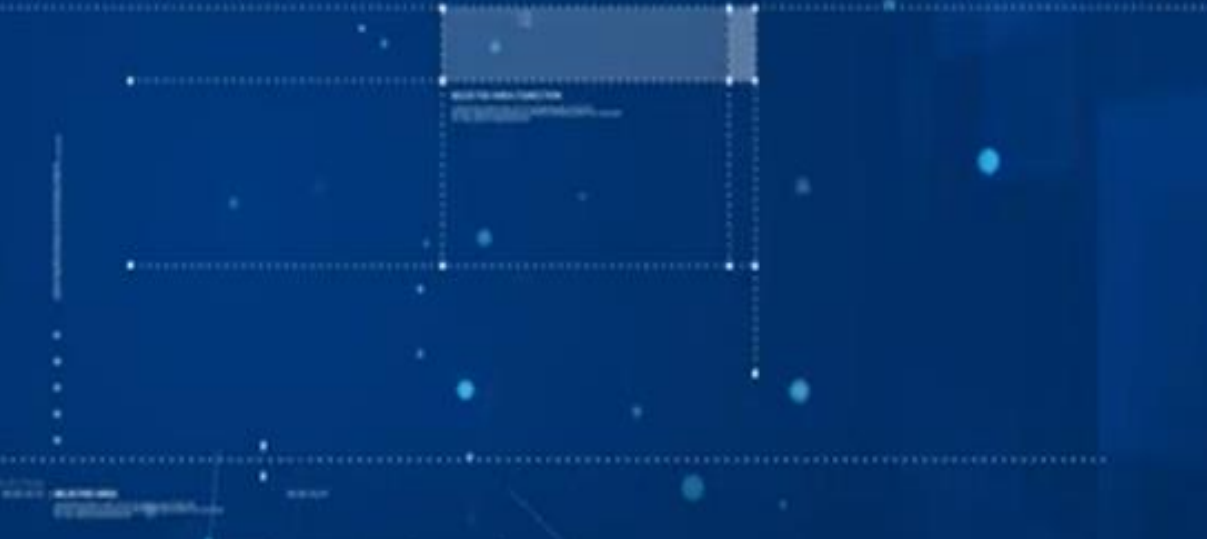

### **Sau khi thiết lập mật khẩu thành công tiến hành:**

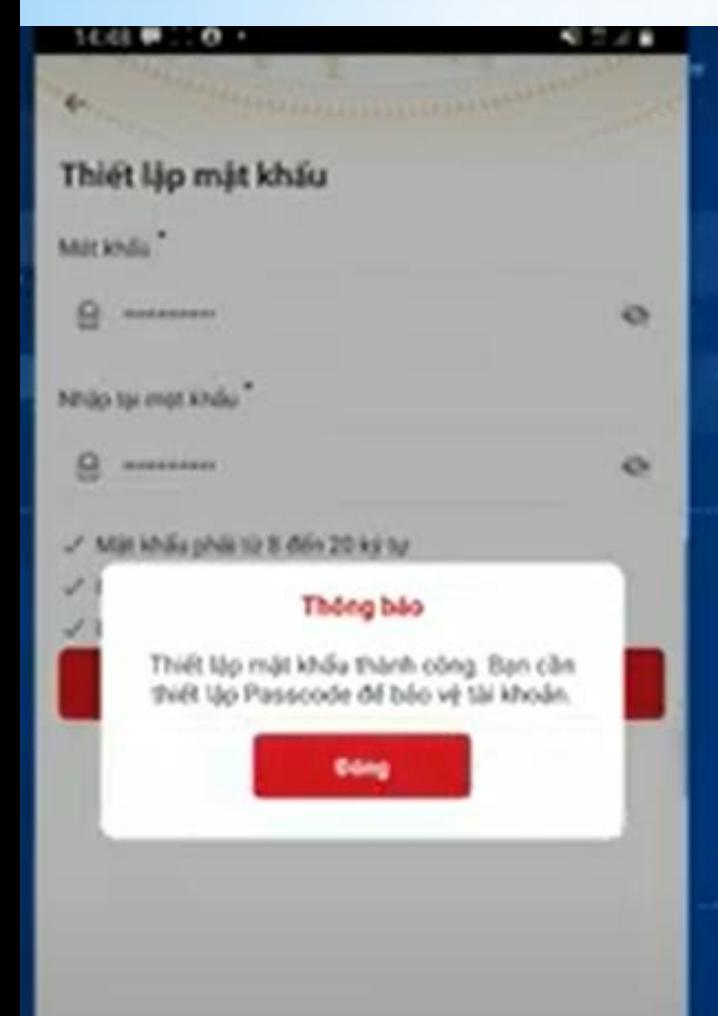

Thiết lập PassCode để bảo vệ tài khoản của bạn Lưu ý PassCode duroc dung khi sử dụng dịch vụ. Nên tránh các số liên quan đến ngày sinh, số CCCD, số dễ đoán

### **Sau khi tiết lập passcode tiến hành:**

 $\leftarrow$ Thiết lập câu hỏi bảo mật Cấu hỏi số 1

Thiết lập Câu hỏi bảo mật Lưu ý Câu hỏi bảo mật dùng để xác minh tài khoản phòng trường hợp bạn quên mật khẩu, số CCCD hoặc số điện thoại đăng ký tài khoản. Vì vậy KHÔNG cung cấp thông tin này cho bất cứ ai

Sau khi thiết lập câu hỏi bảo mật xong các đồng chí tick chọn XÁC NHẬN

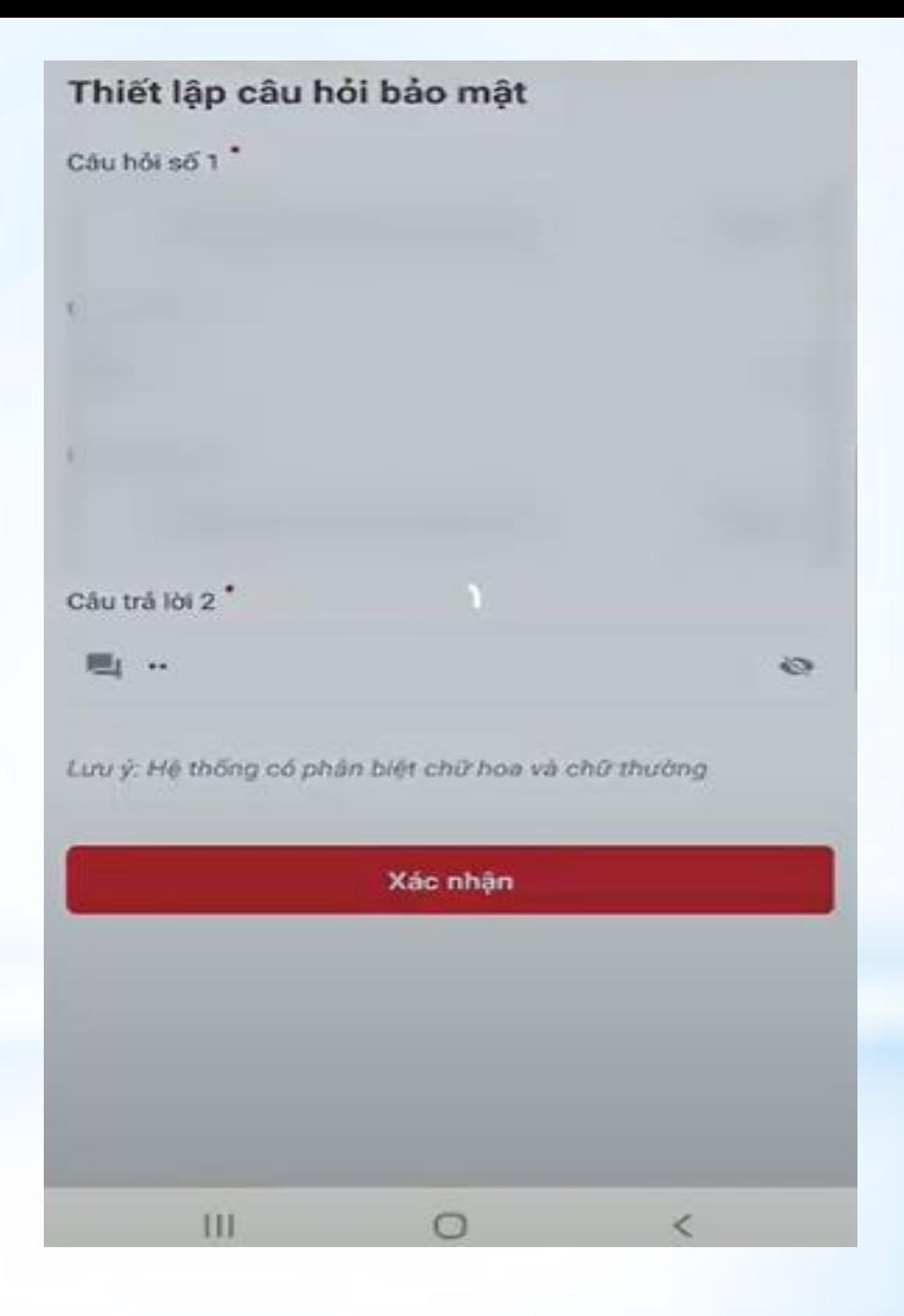

Sau khi ấn xác nhận hệ thống thông báo đã kích hoạt thành công

Như vậy là các đồng chí đã thực hiện xong việc kích hoạt tài khoản định danh điện tử mức 1. Đối với tài khoản định danh điện tử mức 2 thực hiện tương tự

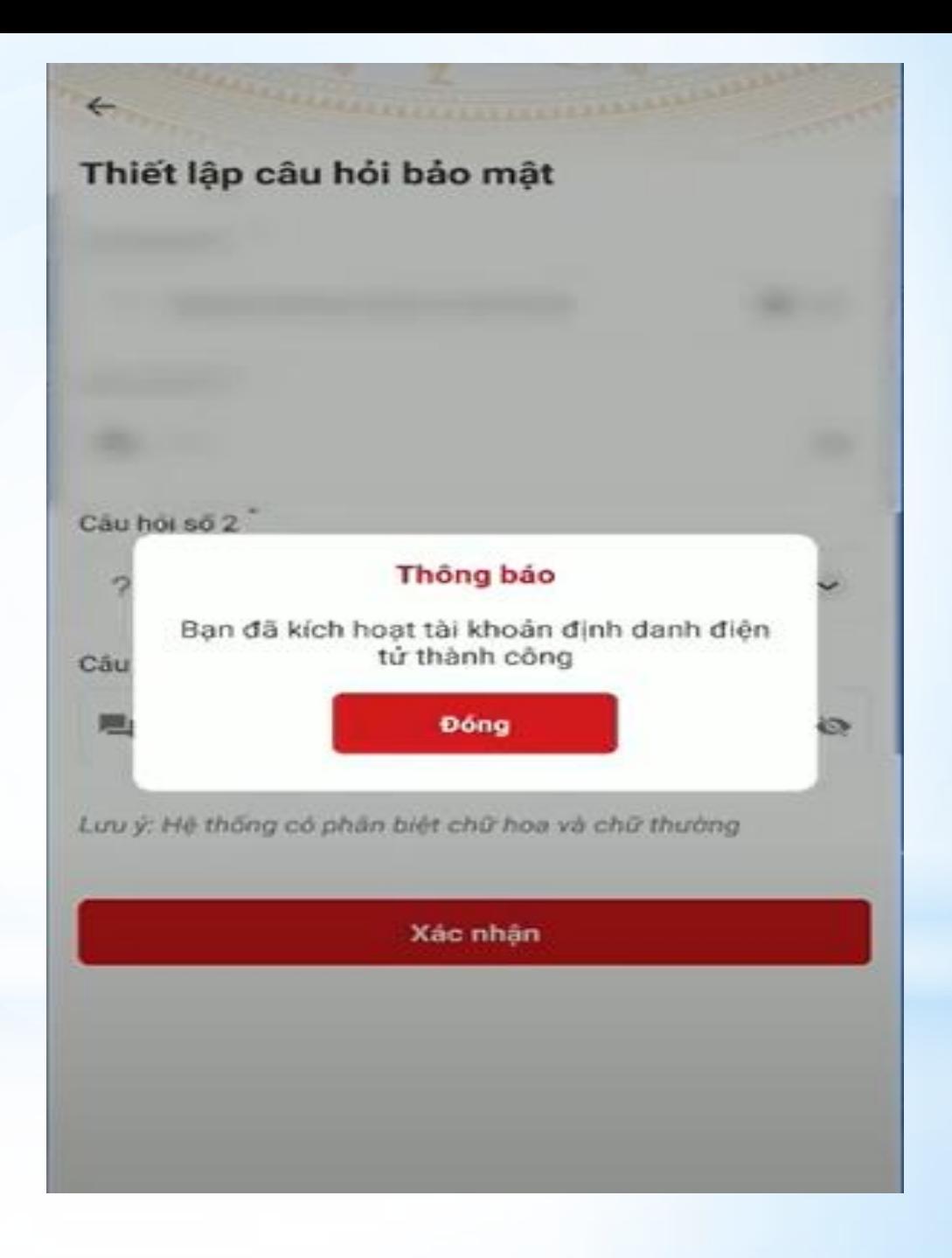

# TRÂN TRỌNG CẢM ƠN